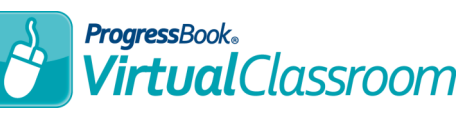

- **1** On the Teacher Home Page, below **Online Learning**, click **Dashboard**.
- 2 On the course containing the activity you want to assign, click **Content**.
- Click the name of the activity you want to assign. **3**
- 4 At the top right of the screen, click **Add Assignment**, and then click the name of the class to which you want to assign the activity. Or, click **All Classes** to assign the activity to all of the classes tied to the current virtual course.
- On the **Assignment Details** screen, in the first three shaded sections of the screen, enter text, select drop-down items, and select checkbox options as you normally would for a GradeBook assignment. **5**
- In the activity section, in the **Allow 6 students to work on the activity from**: […] **to** […] date fields, enter the range in which you want to let

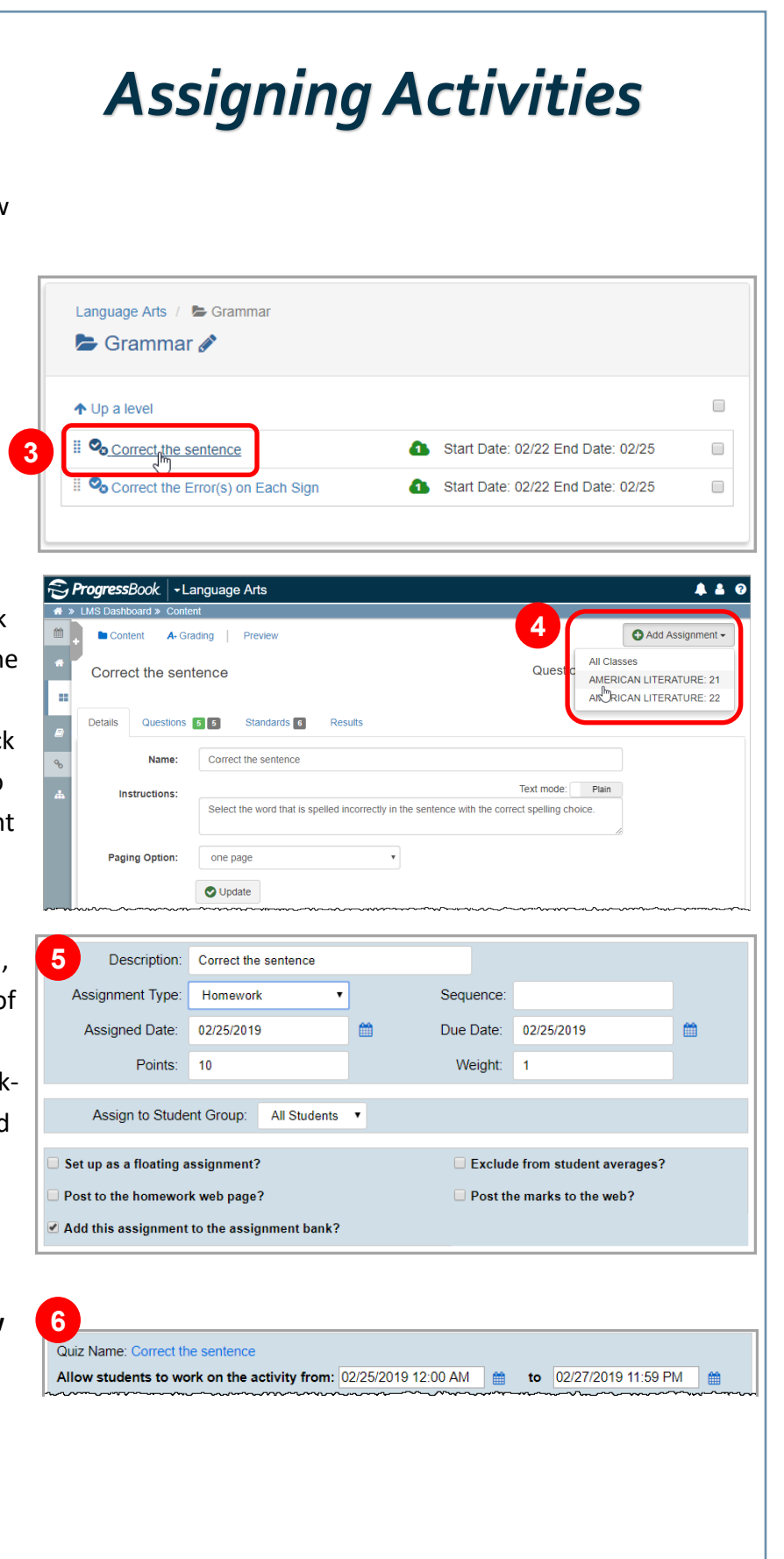

**7** Below **Options**, select any of the following checkboxes:

- **Preview before post?**  If you do not select this option, marks automatically post to GradeBook after autoscoring.
- **Allow students to view their answers?**
- **Let student see the correct answers?**
	- **Show correct answers from:** […] **to** [...]
- **Third-party documents submitted as files?**
- **Publish immediately?**  If you do not select this option, you must click **Publish** on the activity's **Details** screen before students can take the quiz.

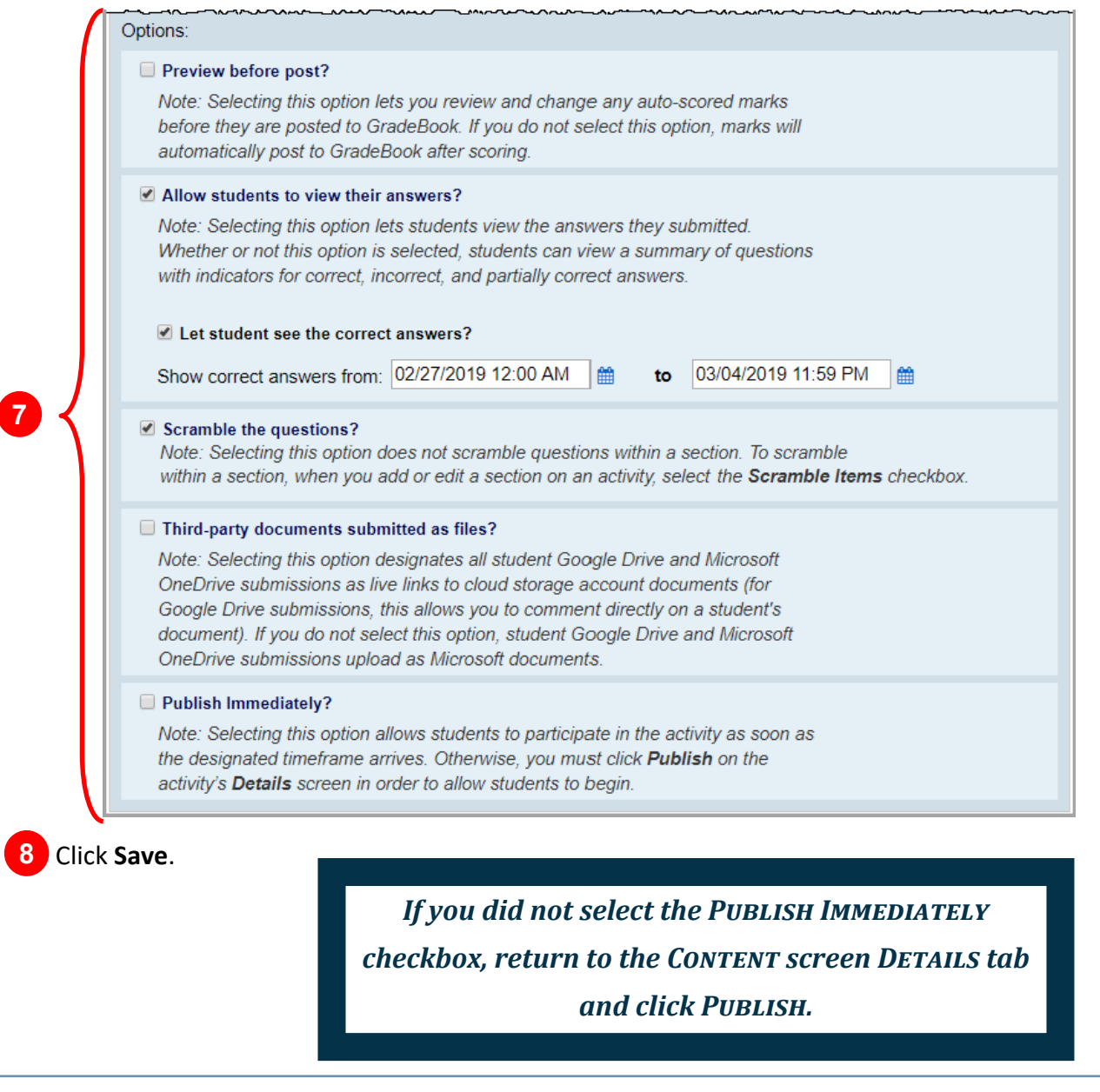